## 2. Navigate to the "Manage Authorized Users" page

To begin, navigate to the "Profile Information" header and select "Manage Authorized Users" from the drop-down menu.

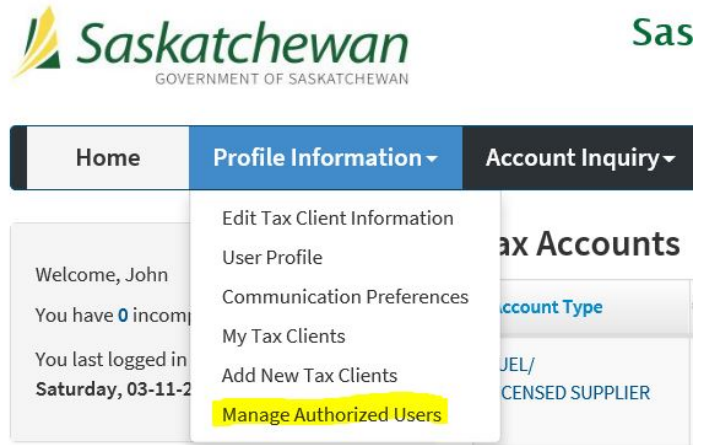

# 3. Navigate to the "Add New Authorized User" page

<span id="page-1-0"></span>Review the instructions on the page, then click "Add New Authorized User" located above the search bar.

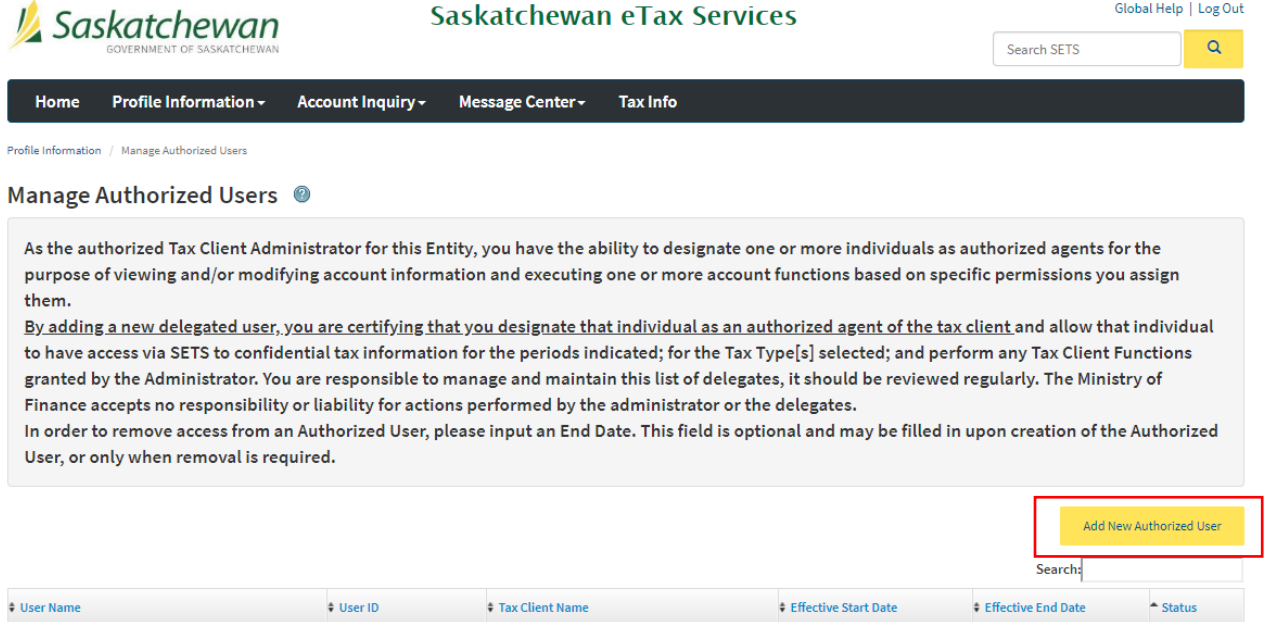

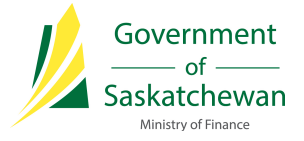

#### **Tax Client Authorizations**

Please select the checkbox(es) in the Select All column to assign the user read-only access to the selected Tax Client. Please "Apply a Template" to assign the user All Services, All Services Except Pay or View Only access for all tax programs under the selected Tax Client. If the Tax Client is registered with multiple tax programs you can use the "Tax Program Authorizations" to limit the programs the user has access to. In order to remove access from an Authorized User, please input an End Date. This field is optional and may be filled in upon creation of the Authorized User, or only when removal is required. Select - Tax Client Name  $#1D$ \*Start Date **End Date** Assignments <sup>@</sup>  $AllV$ HELLO SETS INC. XX-XXX3216  $\overline{\mathbf{v}}$ Authorize Manually: m DD-MM-YYYY  $\equiv$ 31-10-2018 Tax Client Functions Tax Program Authorizations Or: All Services Showing 1 to 1 of 1 entries **≮** Back Save

You may return to this page to update Authorized User access at any time. Simply search or select the User ID you would like to change [\(step 3\)](#page-1-0), make updates, and click "Save".

## 6. Confirm changes

After any changes have been made, click "Save" on the Users Detail page. You will then be directed to a confirmation page, you must click "Confirm" at the bottom of the page to save your changes.

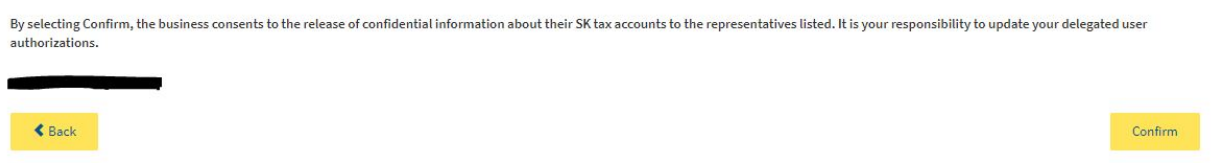

## 7. Add additional or remove existing Authorized Users (as needed)

To add additional Authorized Users, repeat the steps above.

If you need to remove access from an Authorized User, simply revisit the User Details page, click on the User ID and enter the appropriate end date for the User's access. Click "Save" to save your changes.

**Congratulations, you have now successfully added an Authorized User! If you require information on other options available, please visit [SETS Learning.](http://www.sets.saskatchewan.ca/rptp/portal/footer/taxinformation/setslearning)**